# TrueFiling™

User Guide – Registration & Logon

ImageSoft, Inc.

# **Table of Contents**

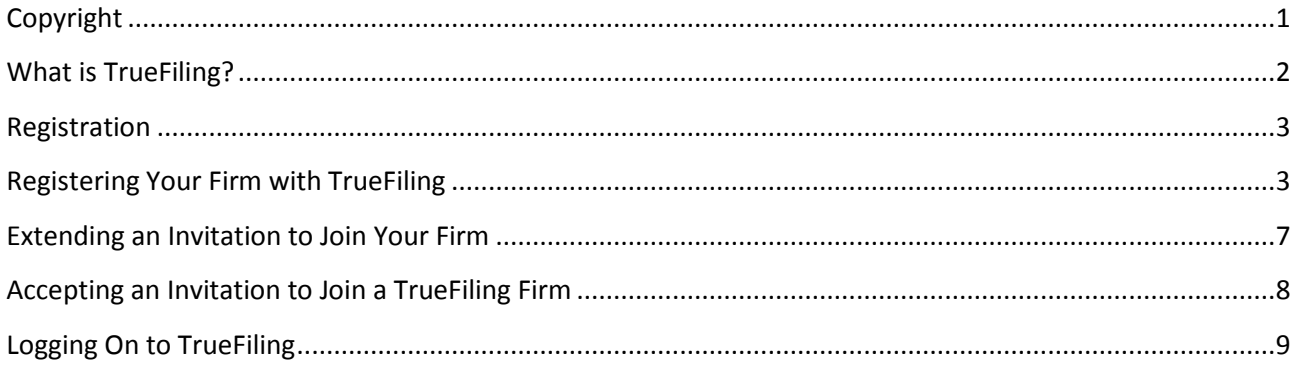

# <span id="page-2-0"></span>**Copyright**

© 2014 ImageSoft, Inc. All rights reserved.

If this guide is distributed with software that includes an end user agreement, this guide is furnished under license and may be used or copied only in accordance with the terms of that license. Except as permitted by any such license, no part of this guide may be reproduced, stored in a retrieval system, or transmitted in any form or by any means (electronic, mechanical, photocopying, recording, or otherwise), or for any purpose without the express written permission of ImageSoft, Inc.

This guide is provided only to inform the user and is subject to change without notice. ImageSoft, Inc. assumes no responsibility or liability for any errors that may exist within this document.

If ImageSoft, Inc. and you have entered into a nondisclosure agreement, then this document or accompanying materials provided by ImageSoft, Inc. contains certain information that is confidential information of ImageSoft, Inc. and which may be used or copied only according to the terms of such nondisclosure agreement.

### <span id="page-3-0"></span>**What is TrueFiling?**

TrueFiling is a web-based e-filing and e-service solution for law firms and pro per filers. It provides an easy to use web interface for filers to electronically initiate a case as well as file documents for an existing case from an Internet connected computer instead of filing paper copies at the clerk's office.

A typical filing process in TrueFiling includes:

- 1. The filer—an attorney, paralegal staff member, or self-represented litigant—prepares one or more documents to file with the Court using a word processor, such as Microsoft Word or Adobe Acrobat.
- 2. The filer uploads one or more filings (documents) contained in a bundle, specifying the appropriate filing document type and servicing method.
- 3. The filer selects a payment method and submits the bundle to the Court for the clerk to review.
- 4. For e-service, the selected servicing recipients will be emailed a notification that contains a link to the filing (or links if there are multiple filings submitted in the bundle). A proof of service is automatically generated and submitted to the court.
- 5. The clerk will review the incoming filing(s) and the proof(s) of service and will reject or tentatively accept the bundle of filing(s) based on court rule requirements.
	- If the clerk tentatively accepts the filing(s), the credit card supplied at submission will be charged the appropriate statutory fees.
	- If the clerk rejects the filing(s) or payment was declined, the filer will be notified through the TrueFiling user interface and optionally emailed a reject notification.
	- If payment is approved, the clerk will docket the filing(s) in the register of action for the case accordingly.
- 6. The filer will be notified through the TrueFiling user interface and optionally emailed a filed notification.

Setting up a TrueFiling firm with an administrator involves a simple registration process. New users must be invited, or will need to request an invitation, to join TrueFiling by the administrator.

The *TrueFiling Administrator Guide* contains detailed information on setting up a TrueFiling firm.

#### <span id="page-4-0"></span>**Registration**

TrueFiling enables members of a law firm to access case information, filings, and payment accounts. One or more TrueFiling administrators are established for the firm and are responsible for setting up and maintaining the firm's TrueFiling site, such as establishing payments accounts and selecting those courts in which documents will be e-filed (known as Favorite Courts). **Individual members of a firm can register with TrueFiling only after receiving an invitation from their TrueFiling administrator to join**. This process will be discussed below.

Self-represented filers can also create their own TrueFiling "firm" through which they can e-file and eserve documents. The self-represented filer serves as his or her firm's administrator.

#### <span id="page-4-1"></span>**Registering Your Firm with TrueFiling**

1. Access the Account Logon page (displayed below) through your Internet browser at [https://www.truefiling.com.](https://www.truefiling.com/) Click on **Sign Up** in the upper right-hand corner of the page.

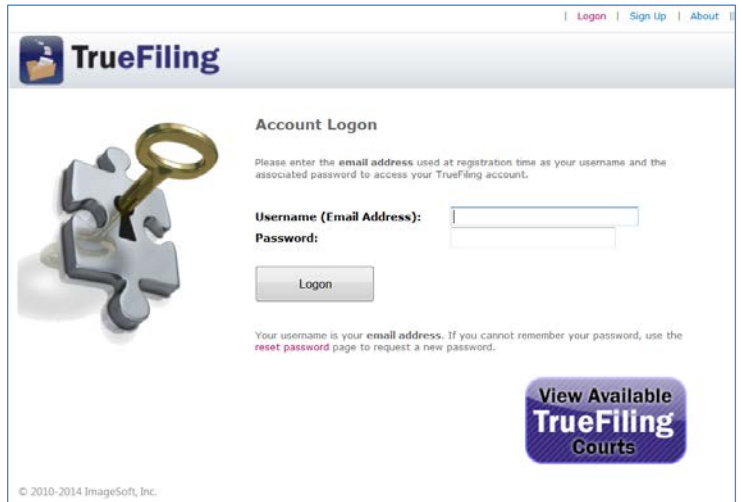

2. Select the Click here link in Option 2 on the Welcome to TrueFiling page to register your firm.

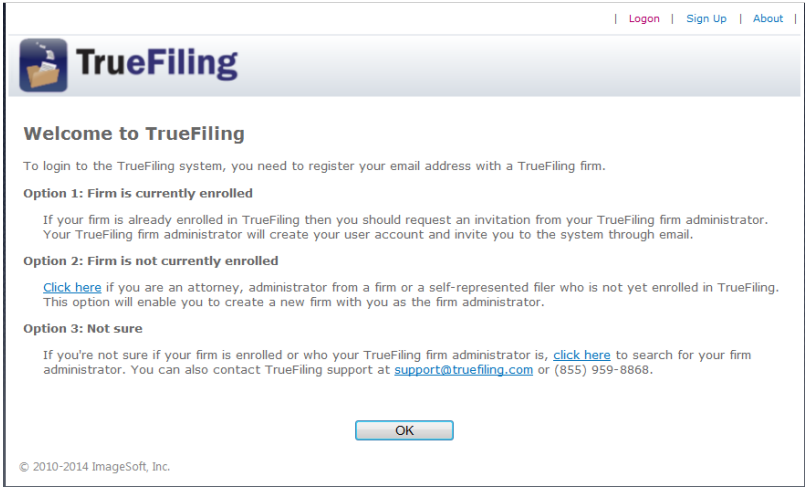

3. Enter and confirm your email address, which will serve as your username for logging on in the future. Also create and confirm a password. The password can be any combination of numbers, letters, and characters, and is case sensitive. Proceed by clicking the Create Account button.

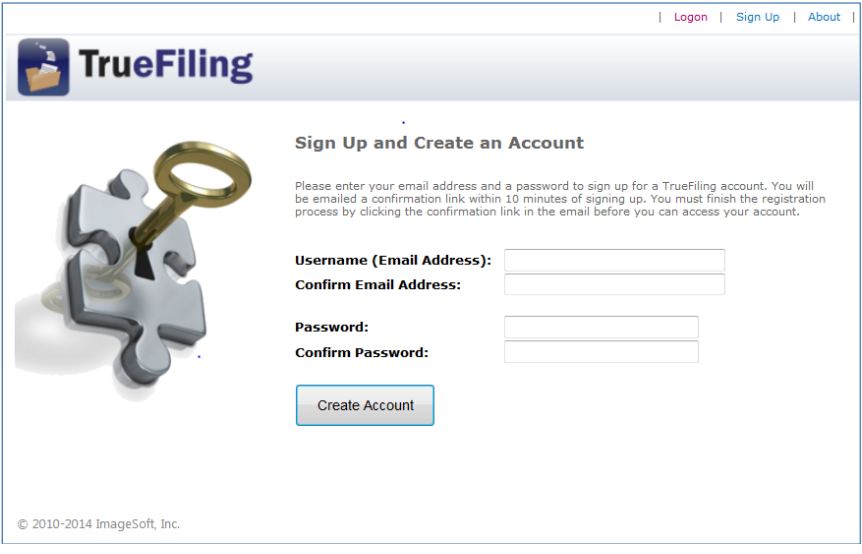

4. TrueFiling notifies you that a confirmation email is being sent to your registered email address.

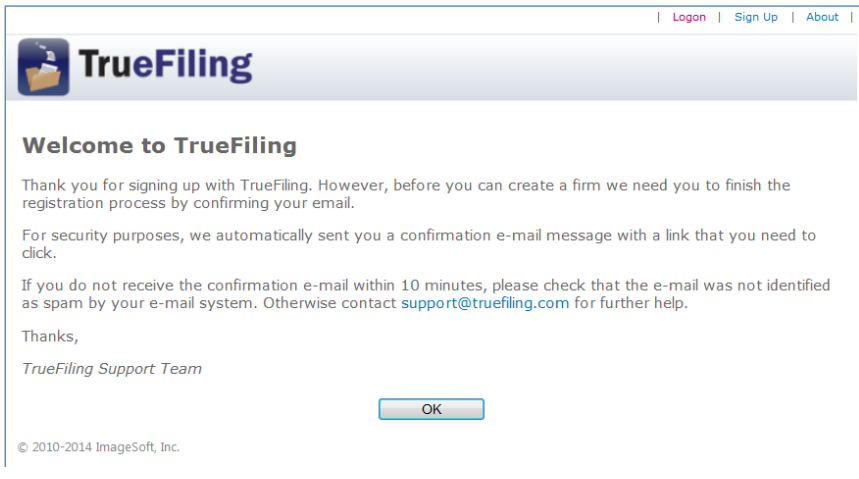

#### 5. The confirmation email directs you to click on the link or copy the URL to your browser's address bar to continue the registration process:

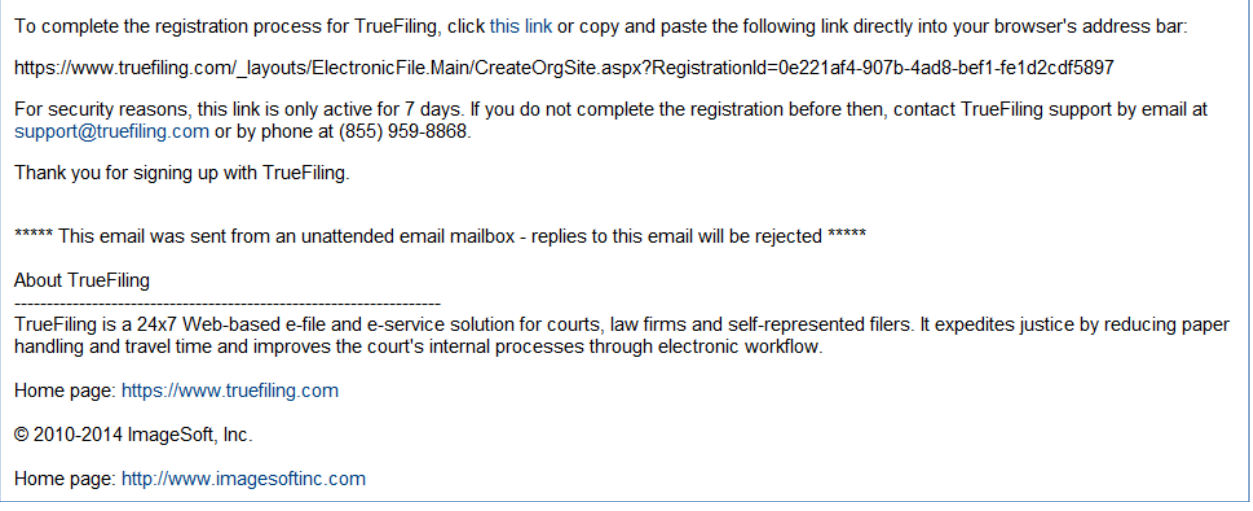

6. Type the name of your firm, enter your password, and click the Create Firm Site button.

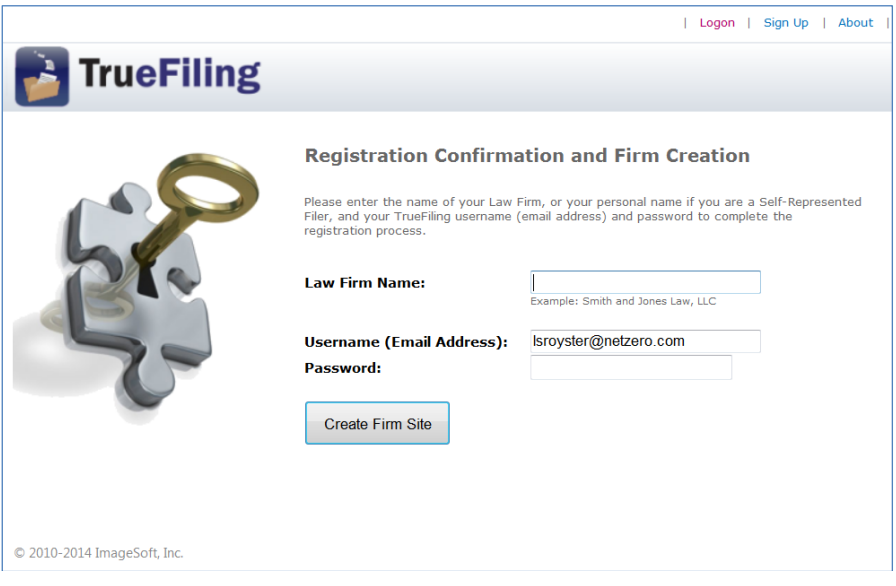

7. Read the TrueFiling User Agreement, select the radio button to accept the terms of the License Agreement, and click on the OK button to finish the registration process. If you select the radio button to *not accept* the terms of the License Agreement, you will not be allowed to register with TrueFiling.

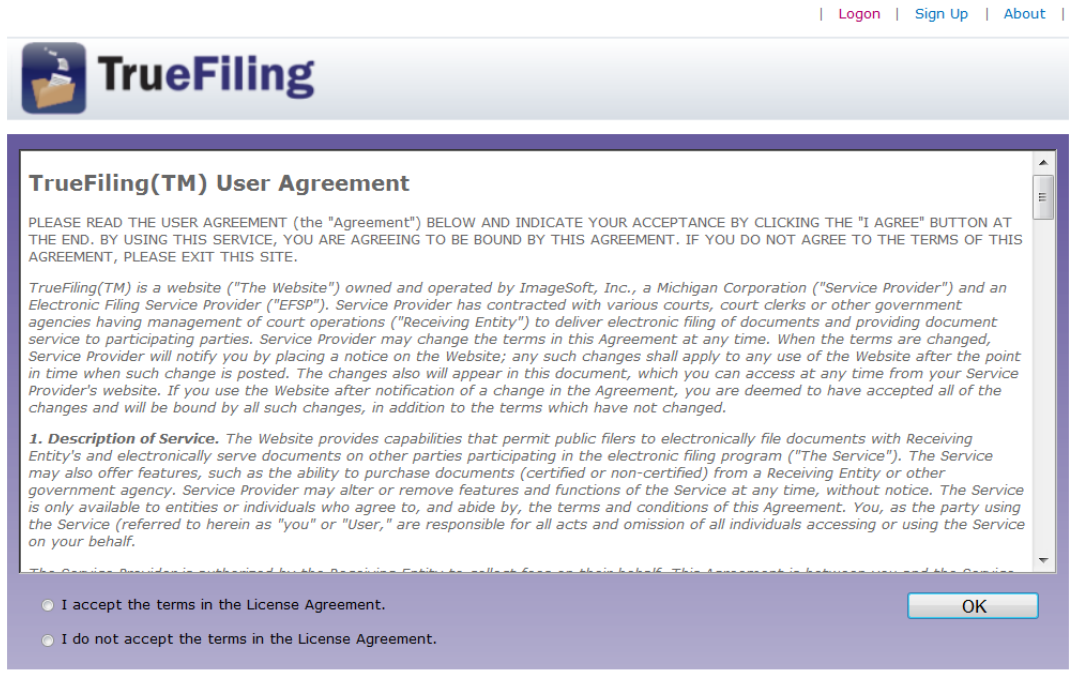

8. You will be automatically logged on to TrueFiling and directed to the page for selecting Favorite Courts. NOTE: You should select all courts in which your firm does or might do business. If you fail to select a court initially and later determine that you need to add it, you can easily do so by clicking the Court Lookup button on the Case Search screen. Because TrueFiling is implemented in several Michigan trial courts and a few out-of-state courts, you can also select those as Favorite Courts in order to e-file and e-serve in those courts.

You should also set up your payment account(s) and send your emails inviting other firm members to join your firm's TrueFiling site (see Extending an Invitation to Join Your Firm, below).

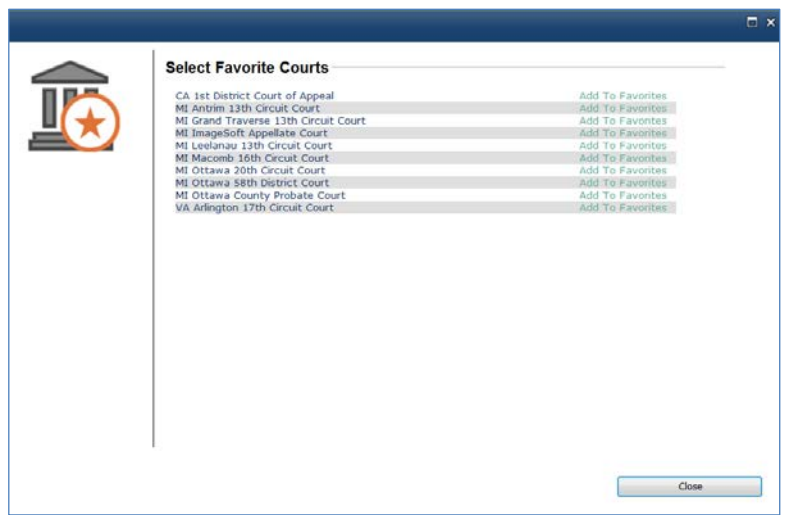

<sup>© 2010-2014</sup> ImageSoft, Inc.

## <span id="page-8-0"></span>**Extending an Invitation to Join Your Firm**

- 1. To extend an invitation to a firm member or someone associated with your firm (e.g., attorney, paralegal, office assistant, self-represented litigant) to join TrueFiling, and thus be able to e-file and eserve documents, click on the Contacts and Attorneys link in the left-hand frame of the TrueFiling homepage.
- 2. Complete the information on the form (the red asterisks indicate required fields), select the appropriate check boxes to authorize the invitee to submit filings and/or serve as a firm administrator, select the role of the invitee (attorney, firm staff/employee/client, self-represented filer), and check the box acknowledging that the invitee is associated with your firm and *is not* opposing counsel in a case. If you fail to check the acknowledgment box, your invitation to join TrueFiling will not be sent. NOTE: Although the screen is labeled New Attorney, it applies to all member types.

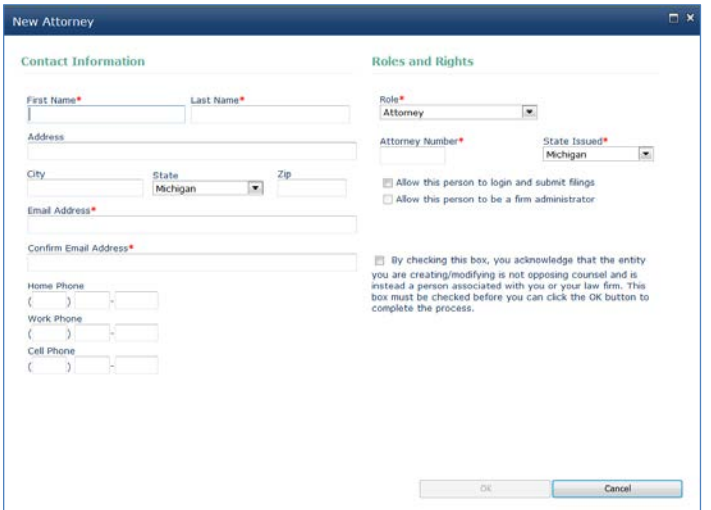

3. After completing the required information and checking the appropriate boxes, click the OK button. An email will be sent to the invitee directing him or her how to accept the invitation and complete the registration process.

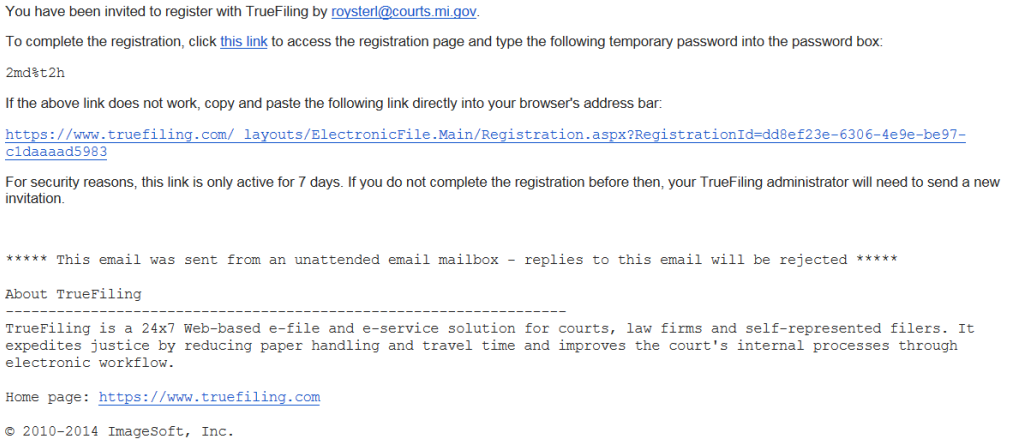

# <span id="page-9-0"></span>**Accepting an Invitation to Join a TrueFiling Firm**

1. You will receive an email invitation from your firm's TrueFiling administrator (see screenshot in Step 3 under Extending an Invitation to Join Your Firm, above) directing you to click on a link to accept the invitation and register with TrueFiling. The fields for the Invitation Code and Username (Email Address) will be pre-populated. Enter the temporary password from the email invitation and click the Confirm Registration button.

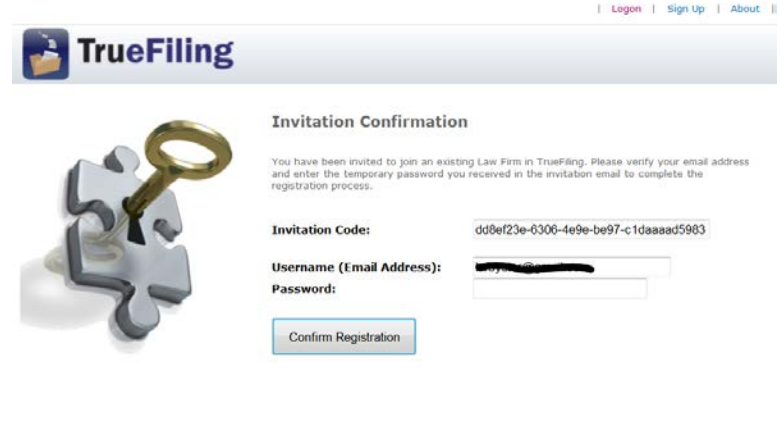

C 2010-2014 ImageSoft, Inc.

- 2. Read and accept the TrueFiling User Agreement (see screenshot in Step 7 under Registering Your Firm with TrueFiling, above), and click the OK button to complete the registration process. NOTE: You cannot complete the registration process and log on to TrueFiling unless you accept the terms of the user agreement.
- 3. After clicking the OK button, you will be automatically logged on to your firm's TrueFiling site. It is recommended that you immediate access the My Settings page (via the link in the left-hand frame of the TrueFiling homepage) and change the temporary assigned password to your own unique password.

# <span id="page-10-0"></span>**Logging On to TrueFiling**

1. Access the Account Logon page (displayed below) through your Internet browser at [https://www.truefiling.com.](https://www.truefiling.com/) Type your Username (Email Address) and Password and click **Logon**.

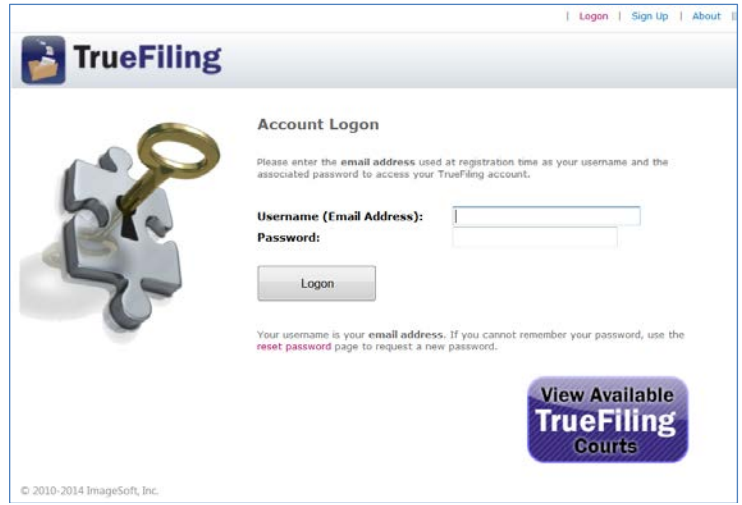

2. TrueFiling will launch and will open to whatever page you selected as your Default Page under **Settings >> My Settings**.